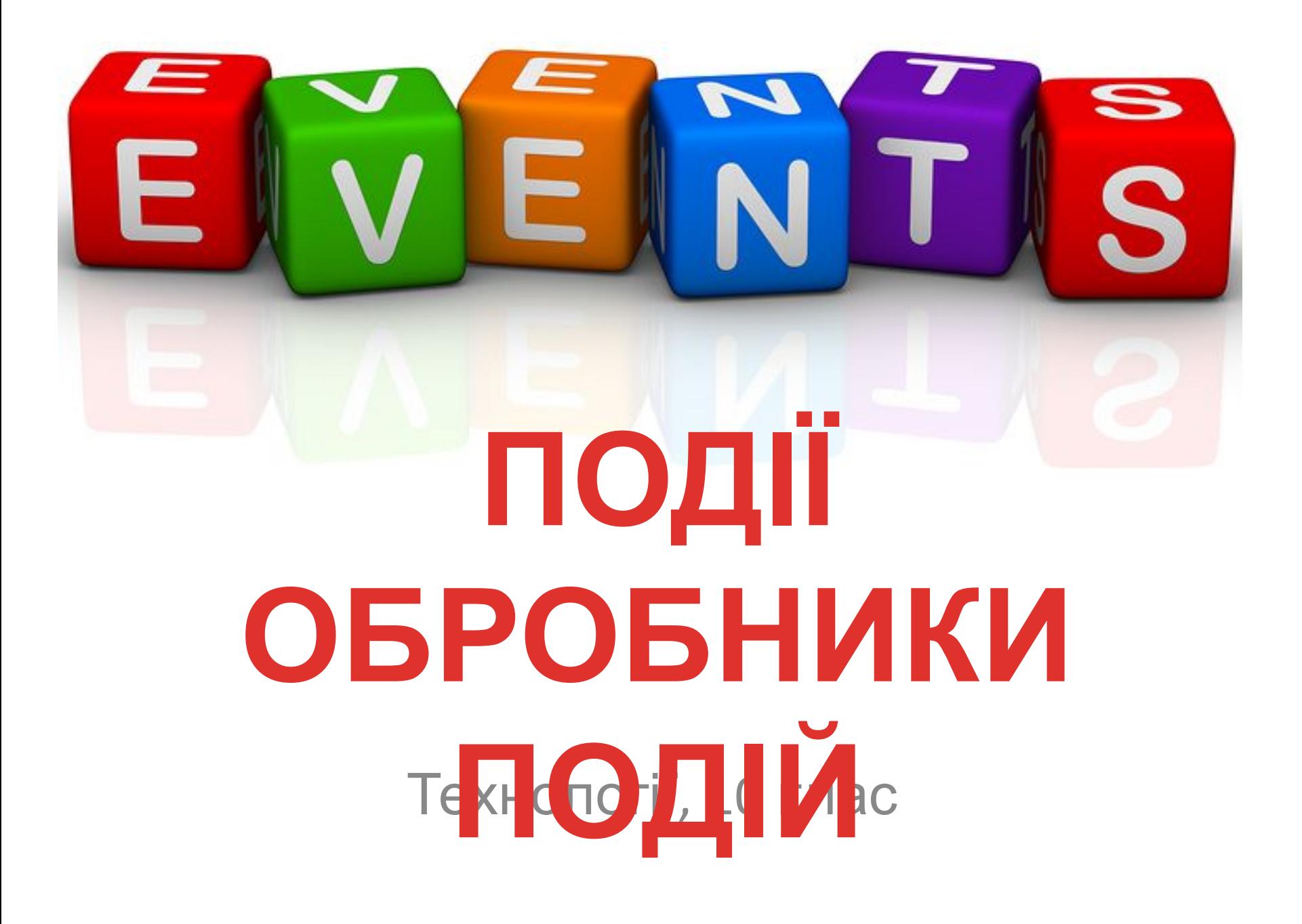

# **ПОДІЇ У ПОВСЯКДЕННОМУ ЖИТТІ**

Будь-який об'єкт реальному житті змушений реагувати на ті чи інші події навколишнього світу: задзвонив телефон - людина бере трубку, пішов дощ - ми відкриваємо парасольку.

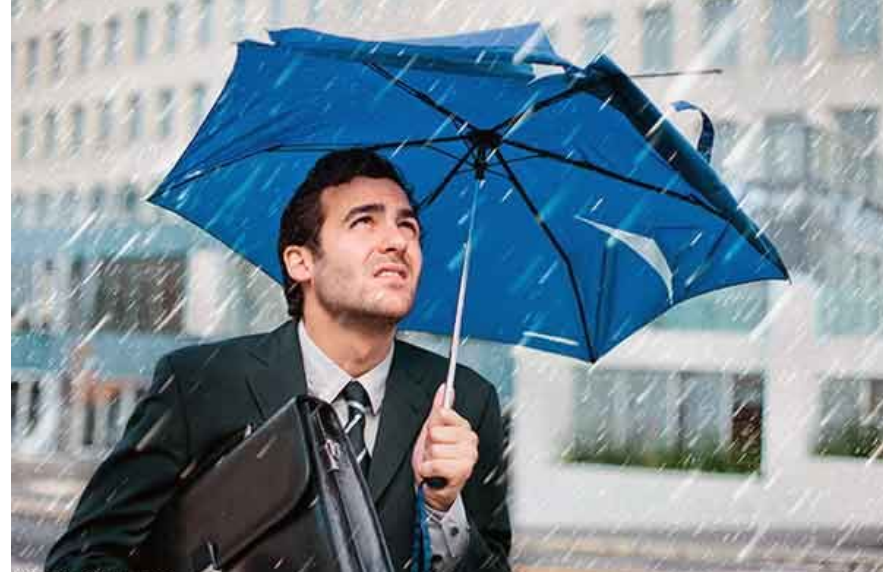

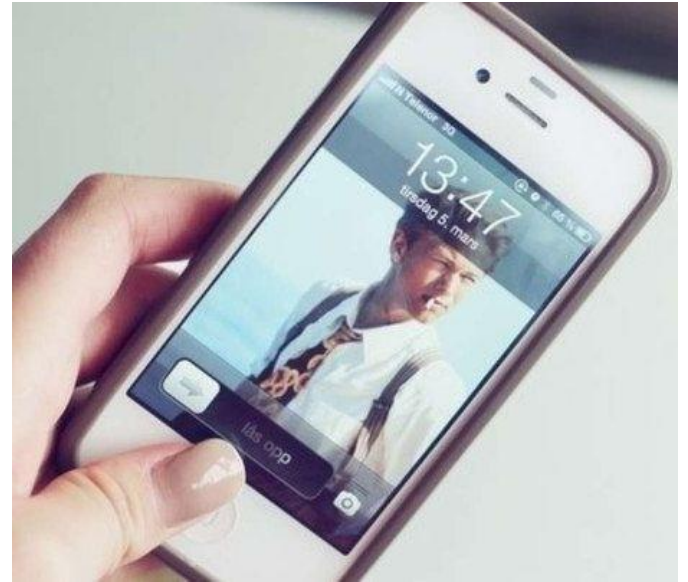

### **ПОДІЇ ДЛЯ ПРОГРАМИ**

 Програми, з якими ми працюємо, теж повинні реагувати на різні події, які виникають внаслідок певних дій користувача: натискання клавіші на клавіатурі, клацання кнопкою миші, переміщення курсору по

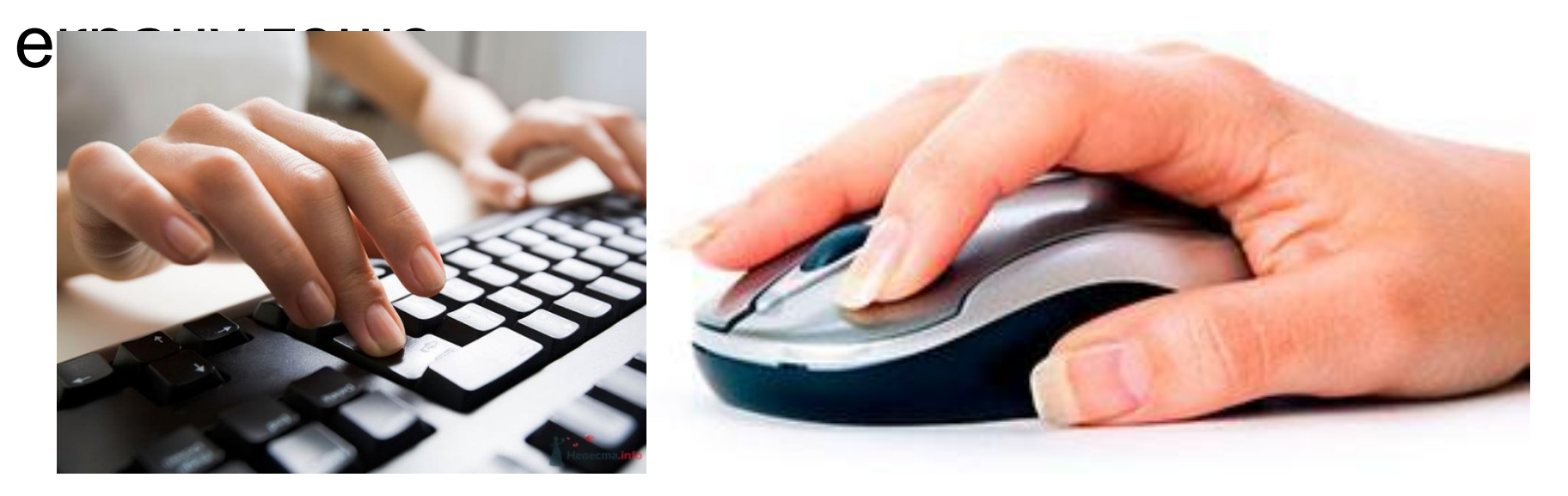

 Середовище Lazarus надає можливість програмі, яку ми створюємо, реагувати на певні події: програміст сам вирішує, на які дії користувача повинен реагувати той чи інший компонент (об'єкт), створюючи для кожної потрібної події відповідну *процедуру реагування* на неї. Така процедура містить команди, які потрібно виконати при настанні очікуваної події, і називається *обробником вказаної події*.

### **ПОДІЇ ДЛЯ ПРОГРАМИ**

# **ПОДІЇ ДЛЯ ПРОГРАМИ**

 Операційна система Windows першою дізнається про будь-яку подію, і якщо зв'язок з обробником цієї події встановлений, передає управління даній процедурі.

- Користувач натиснув кнопку миші
- Windows генерує подію **Click**

1

2

3

• Обробник події **OnClick** виконує потрібні команди

# **ПОДІЇ ДЛЯ ПРОГРАМИ**

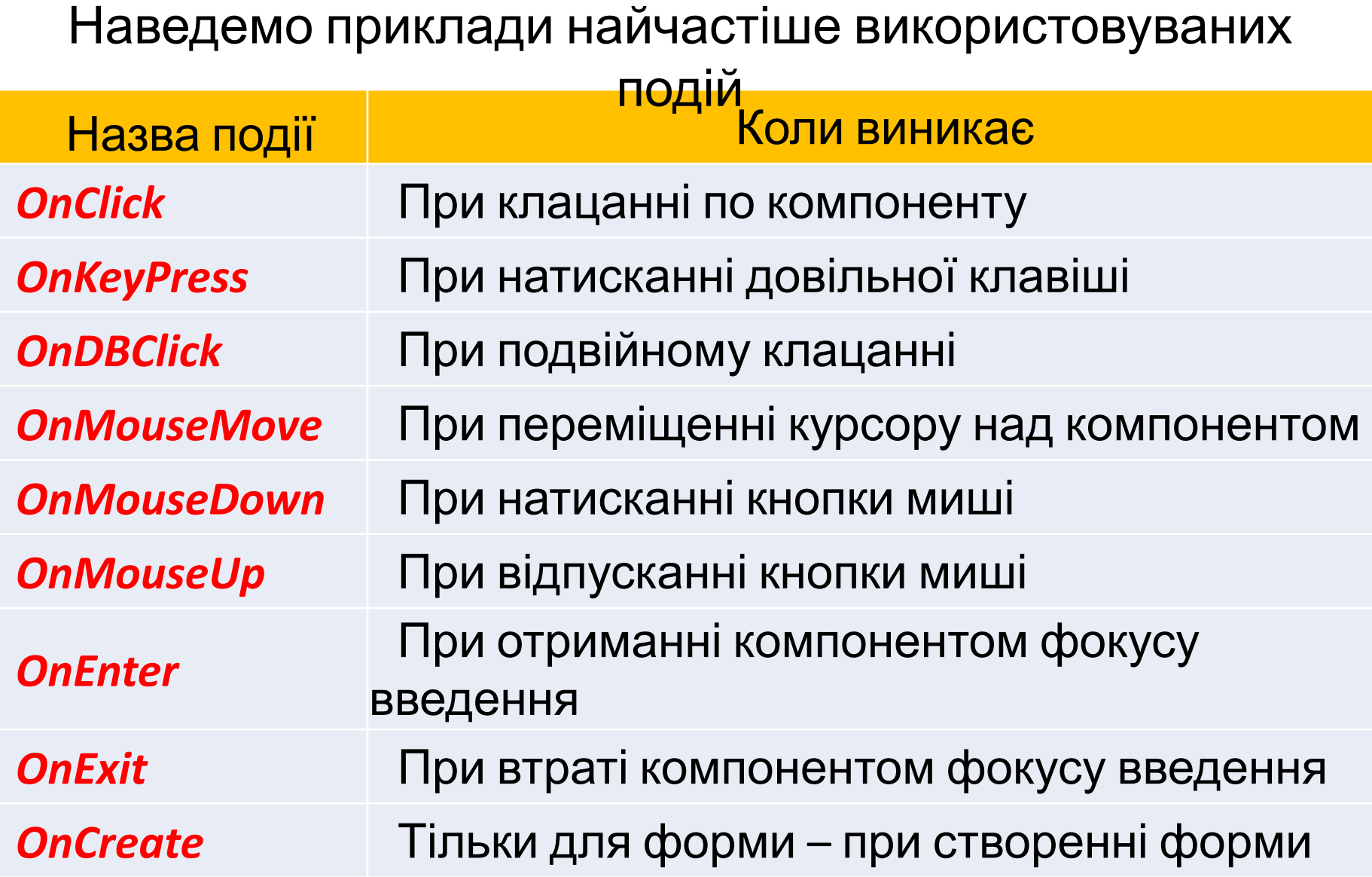

# **ОБРОБНИК ПОДІЇ**

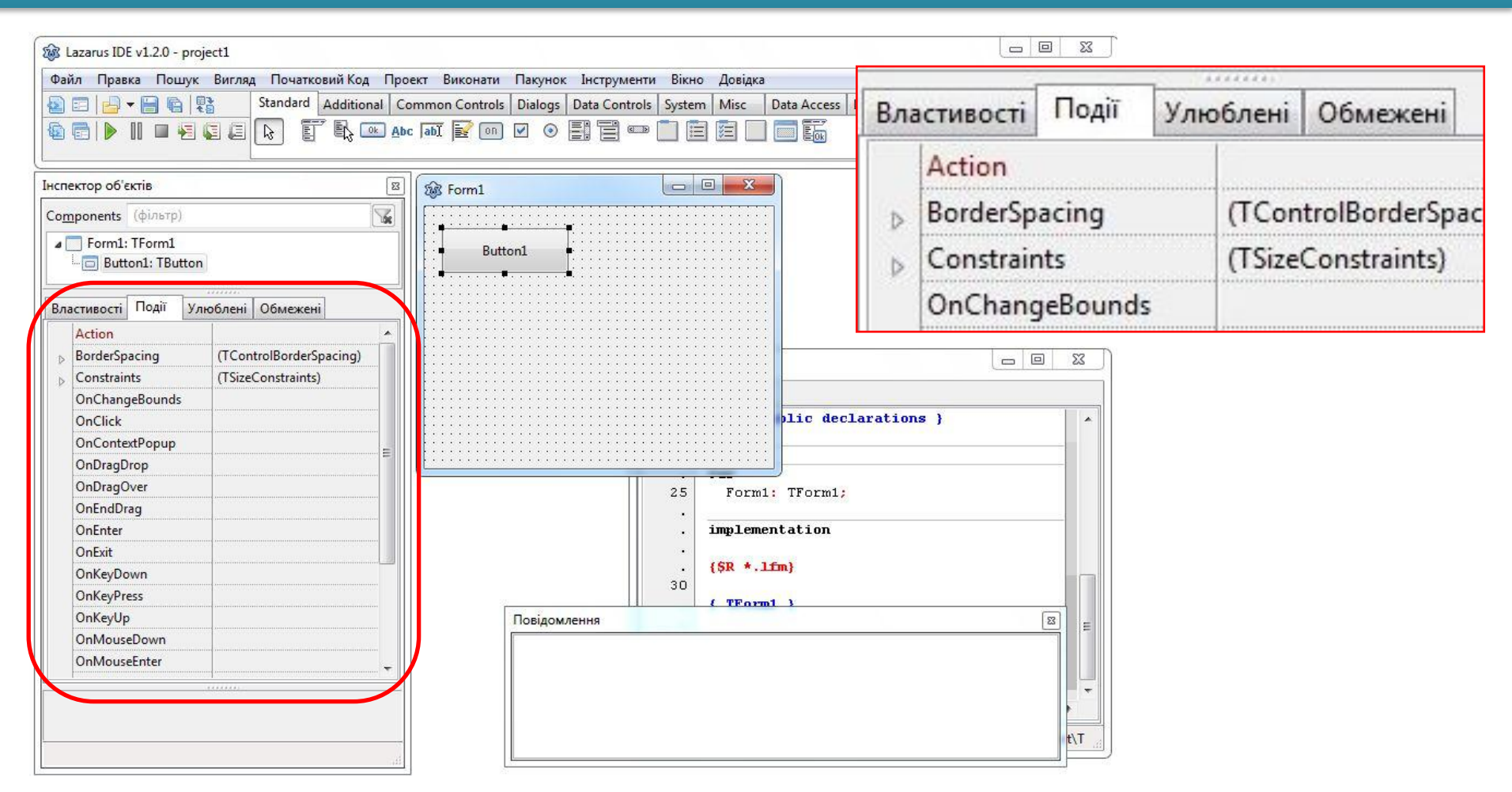

Для створення обробника подій потрібно виділити на формі потрібний компонент і в Інспекторі об'єктів перейти на вкладку «Події»

Після цього потрібно вибрати у списку потрібну подію і виконати подвійне клацання напроти її назви – при цьому у програмному коді згенерується заготовка процедури-обробника цієї події.

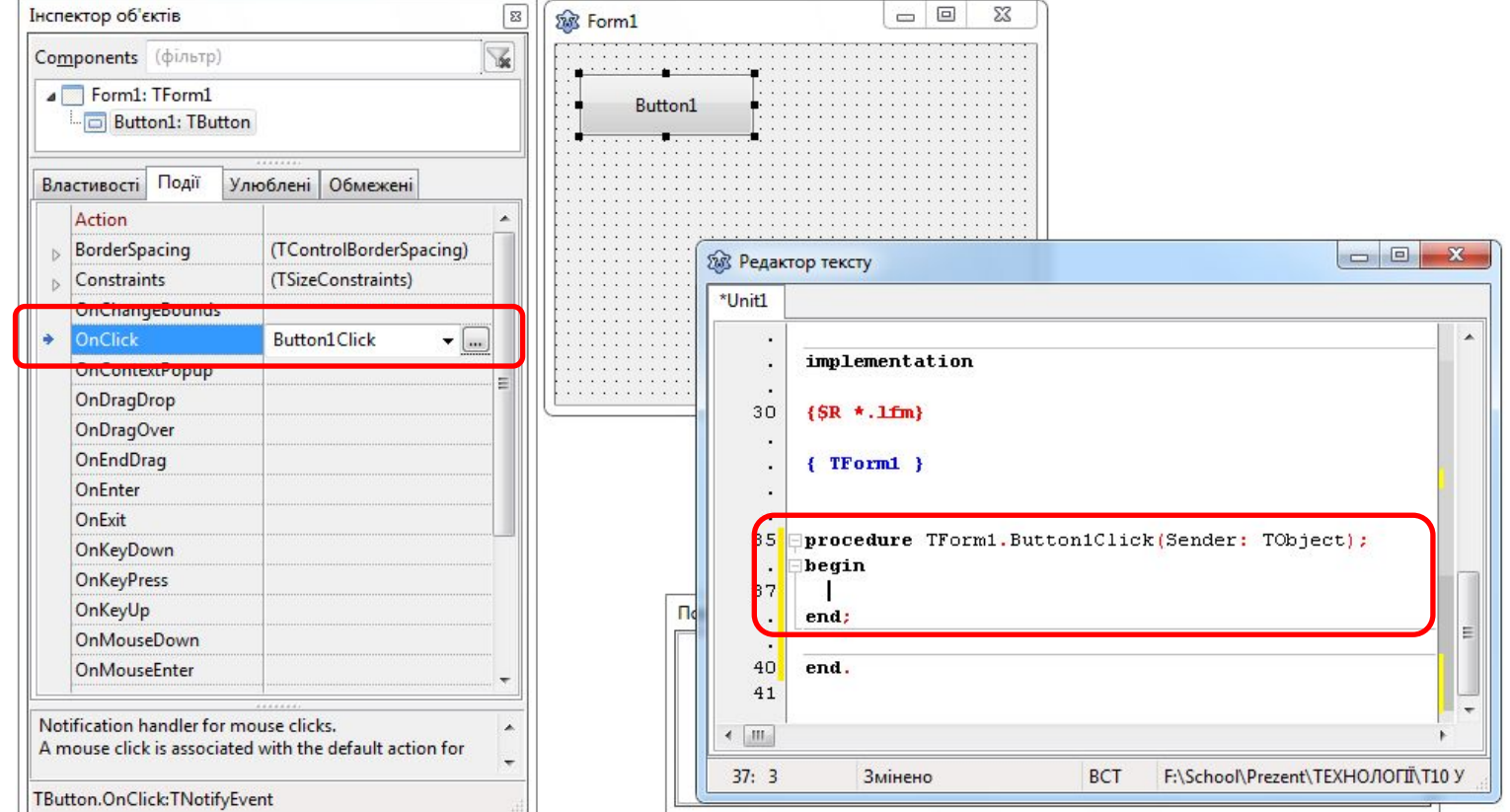

#### **ОБРОБНИК ПОДІЇ**

Для прикладу, заготовка обробника події клацання мишею по кнопці виглядає так:

```
procedure TForm1.Button1Click(Sender: TObject);
begin
end;
```
Програмісту залишається записати потрібний програмний код (послідовність потрібних команд) між словами begin (початок процедури обробки події) та end (кінець процедури обробки події).

## **ОБРОБНИК ПОДІЇ**

Для прикладу наведемо обробник події *Button1.Click*  (натискання кнопки *Button1*), в результаті чого форма змінить свій колір на червоний і набуде розмірів 400\*300 пікселів.

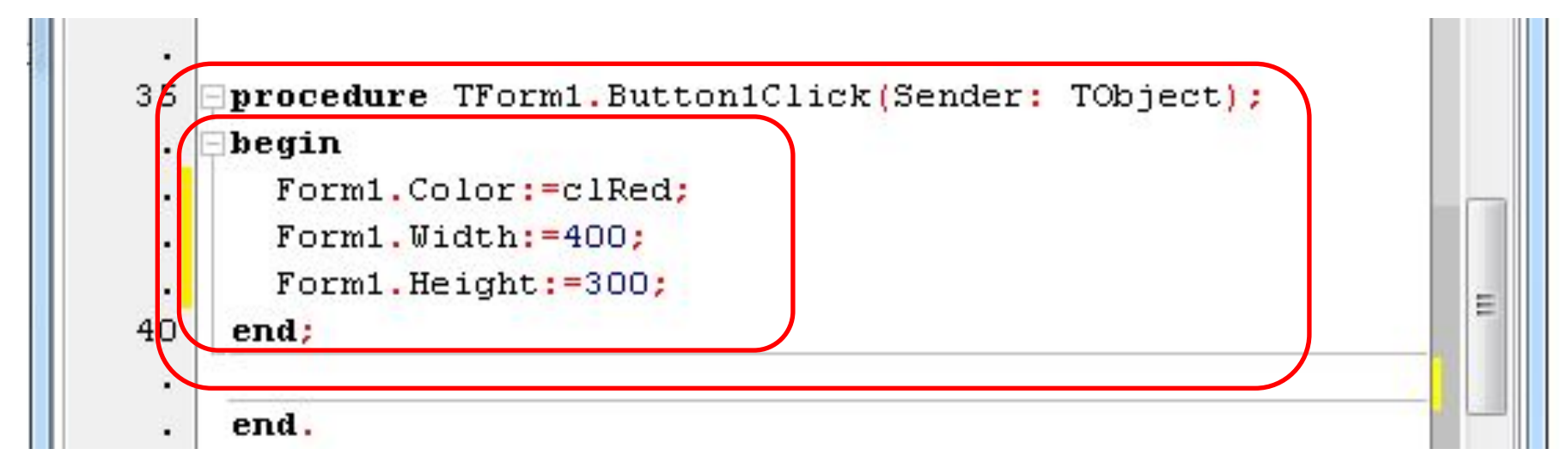

Нагадаємо, що всі ці команди будуть виконані під час роботи створеної програми при клацанні користувачем кнопки 1 на формі.